# **Tunnelblick free software for OpenVPN on macOS**

## Az OpenVPN kliens működőképes beállításához használt Tunnelblick-ről néhány mondatban

#### <https://tunnelblick.net/>

**Tunnelblick** helps you control **OpenVPN®** VPNs on macOS. It is [Free Software](https://www.fsf.org/about/what-is-free-software) that puts its users first. There are no ads, no affiliate marketers, no tracking — we don't even keep logs of your IP address or other information. We just supply open technology for fast, easy, private, and secure control of VPNs.

Tunnelblick comes as a ready-to-use application with all necessary binaries and drivers (including OpenVPN, easy-rsa, and tun/tap drivers). No additional installation is necessary — just [add your OpenVPN configuration and](https://tunnelblick.net/cConfigAndEncryptInfo.html) [encryption information.](https://tunnelblick.net/cConfigAndEncryptInfo.html)

To use Tunnelblick you need access to a VPN server: your computer is one end of the tunnel and the VPN server is the other end. For more information, see [Getting VPN Service.](https://tunnelblick.net/cGettingVPNService.html)

Tunnelblick is licensed under the [GNU General Public License, version 2](https://www.gnu.org/licenses/old-licenses/gpl-2.0.html) and may be distributed only in accordance with the terms of that license.

OpenVPN is a registered trademark of OpenVPN Inc.

## OpenVPN kliens telepítés macOS operációs rendszerre

### Előkészület

Álljon rendelkezésre a felhasználó OpenVPN jogosultságához kapott összes információ és fájl. Ezek egy részét a rendszert üzemeltetőktől kapja a felhasználó, engedélyezett igénylést követően, ezután a konfigurációs állományok és az útmutató a [https://openvpn.szte.hu](https://openvpn.szte.hu/) elérhetőségről tölthető le az OpenVPN jogosultsággal való bejelentkezés után.

## A telepítés lépései

## 1.

A<https://tunnelblick.net/>hivatkozáson levő ,,Download Latest Stable Release" gombra kattintással le kell tölteni a Tunnelblick\_x.x.x\_build\_yyyy.dmg fájlt a macOS-es munkaállomásra, ha még nem lenne telepítve.

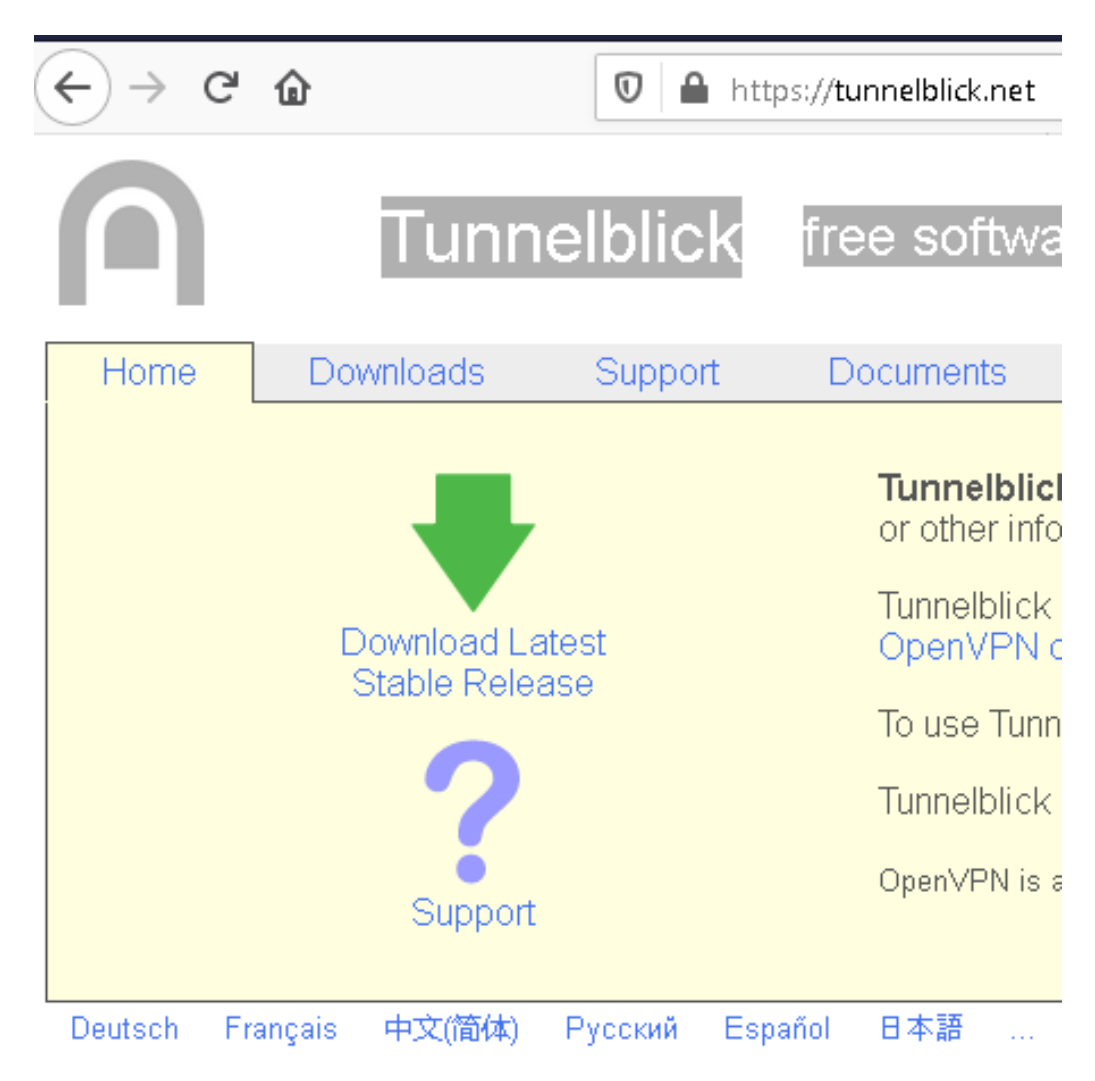

### 2.

Az OpenVPN beállításához szükséges openypn. szte. hu. zip fájlt le kell tölteni a macOS munkaállomásra ([https://openvpn.szte.hu](https://openvpn.szte.hu/), bejelentkezni az OpenVPN-hez kapott névvel és jelszóval lehetséges), majd kibontani (a kibontáshoz szükséges jelszót sms-ben kapta meg a felhasználó). Ekkor az Asztalon keletkezik (hosszú számsort tartalmazó névvel) egy mappa, amiben ott lesz az **openypn. szte.hu.zip** fájl, majd annak kibontása után lesz benne egy openvpn. szte. hu nevű könyvtár is. Az openvpn. szte. hu könyvtár tartalma a következő:

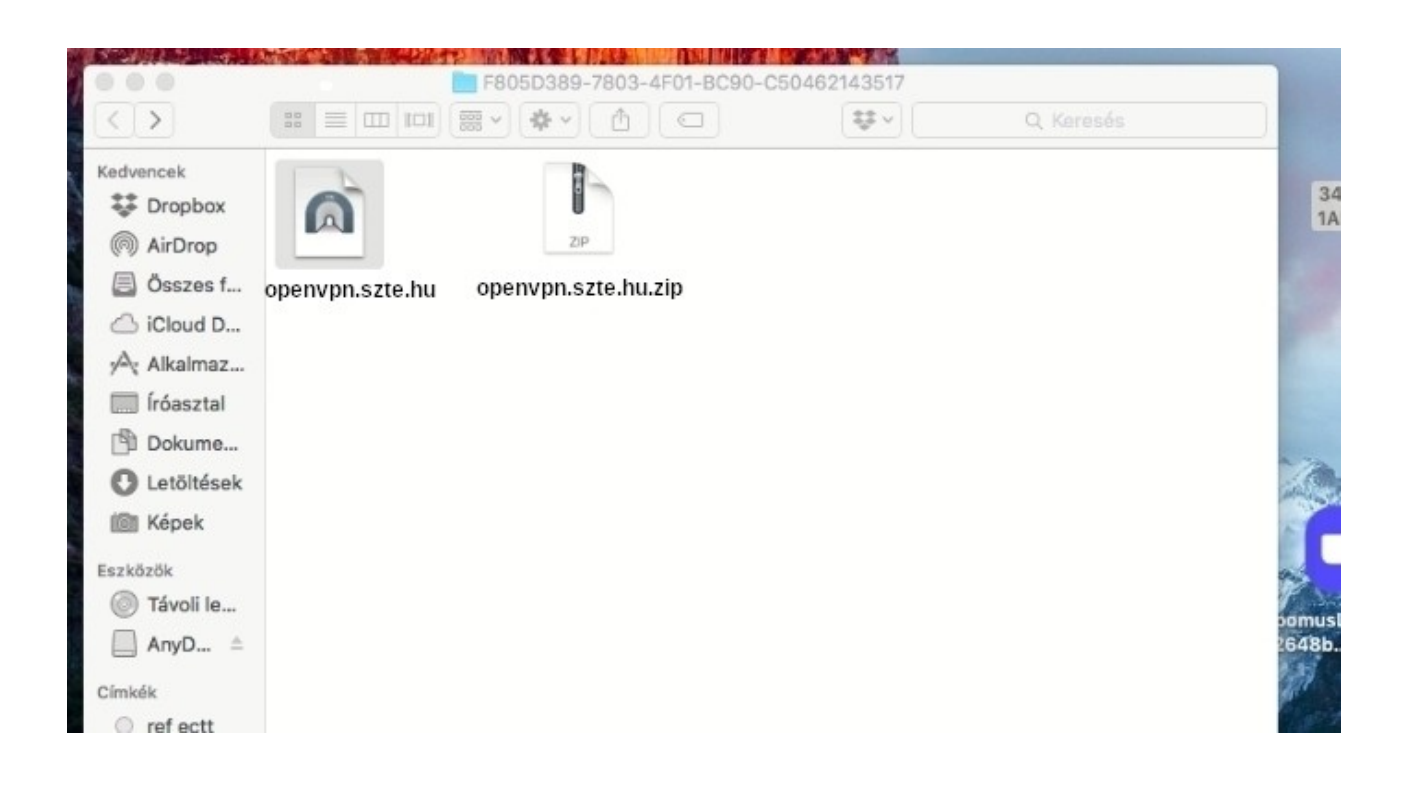

3.

Az Asztalra korábban letöltött Tunnelblick\_x.x.x\_build\_yyyy.dmg fájlt futtatni kell.

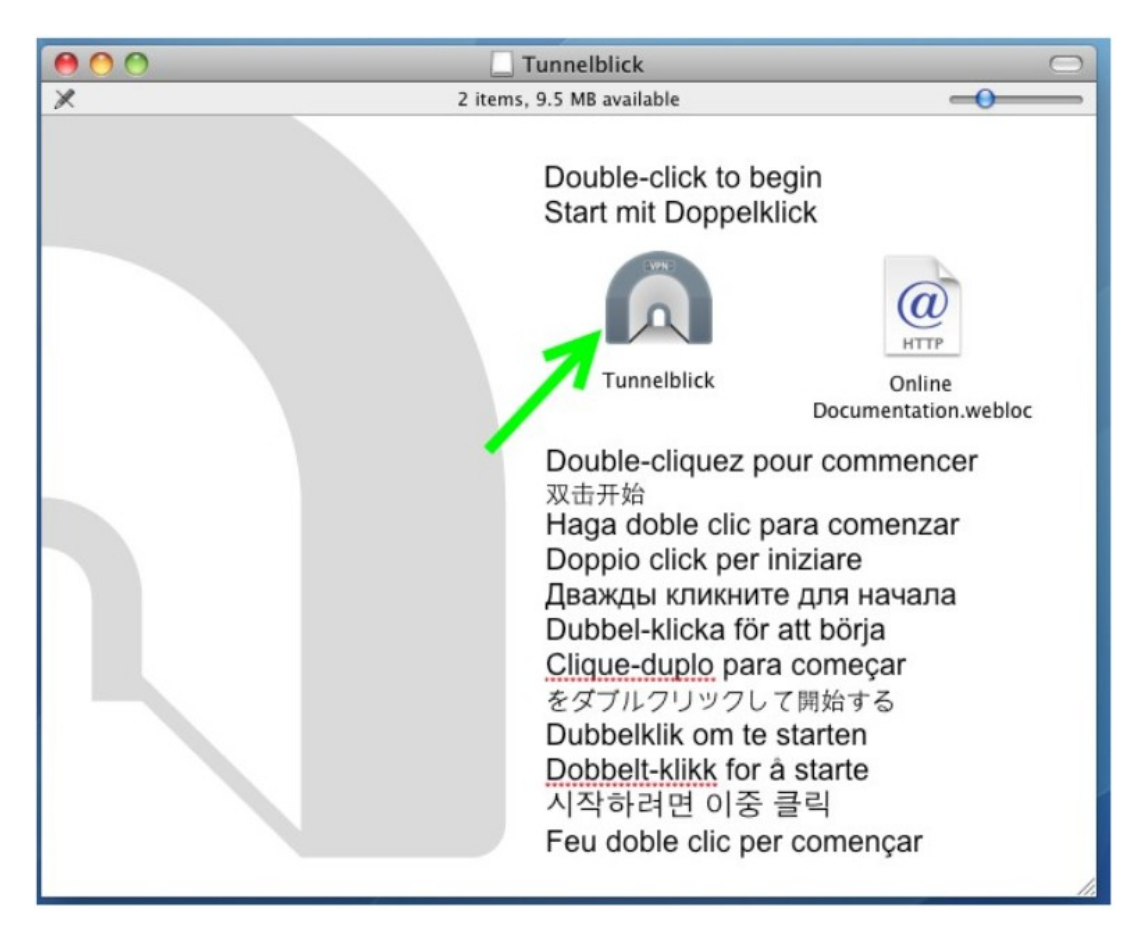

## Confirm following warning:

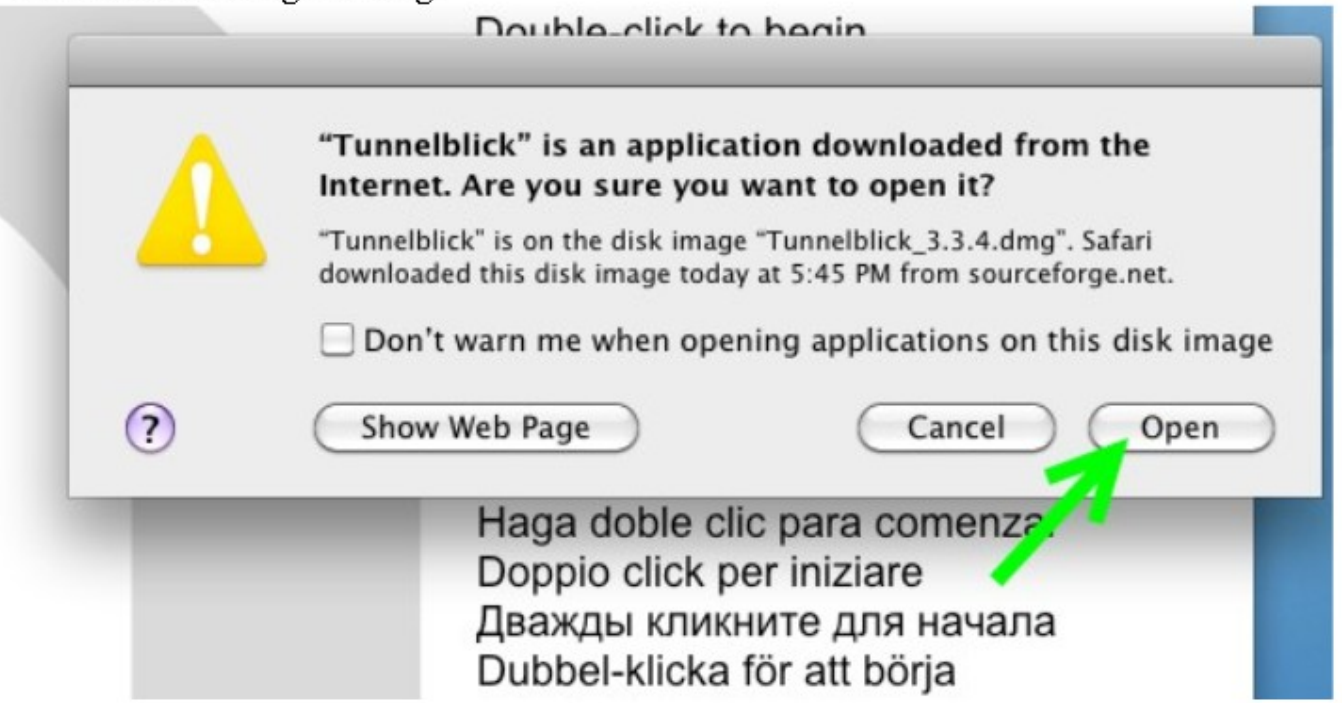

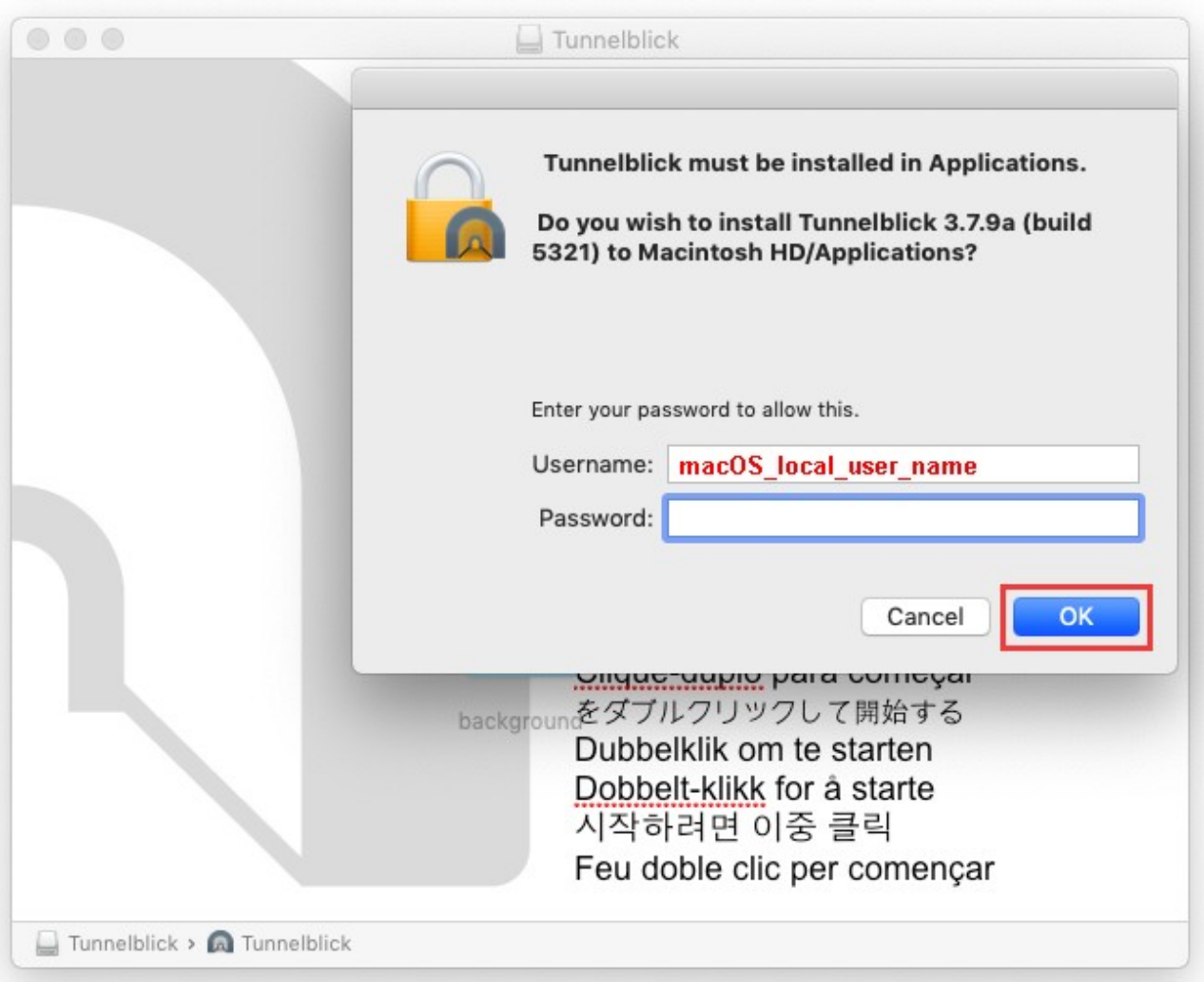

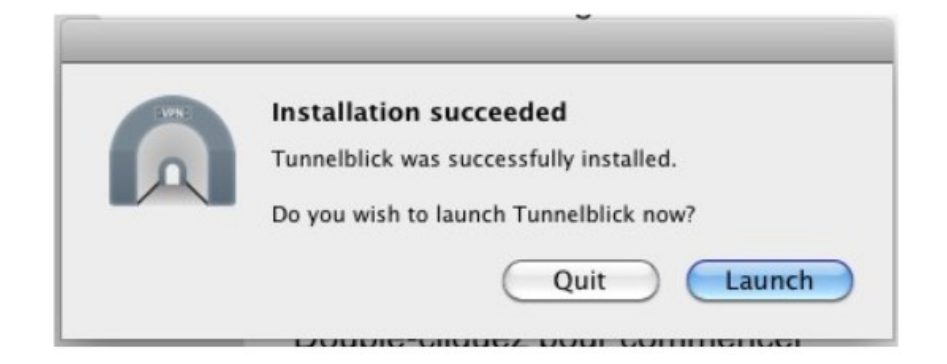

In next window click "I have configuration files":

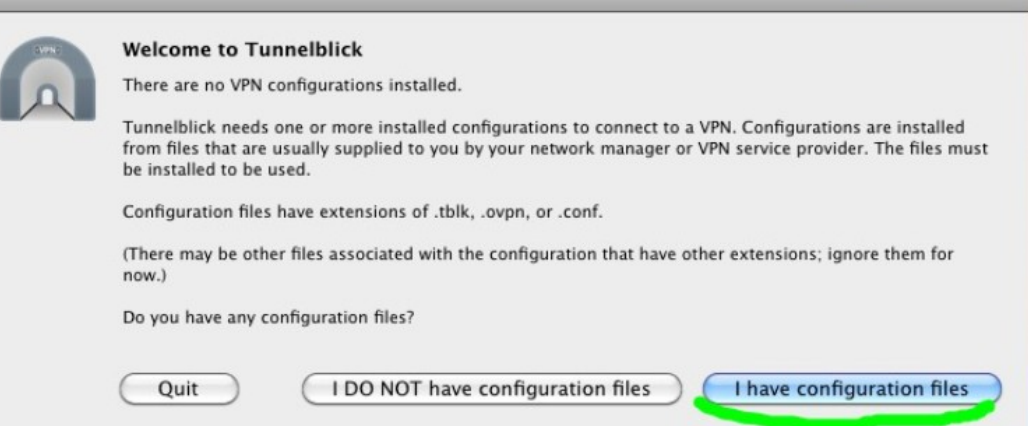

One more pop-up will appear instructing how to import configuration files:

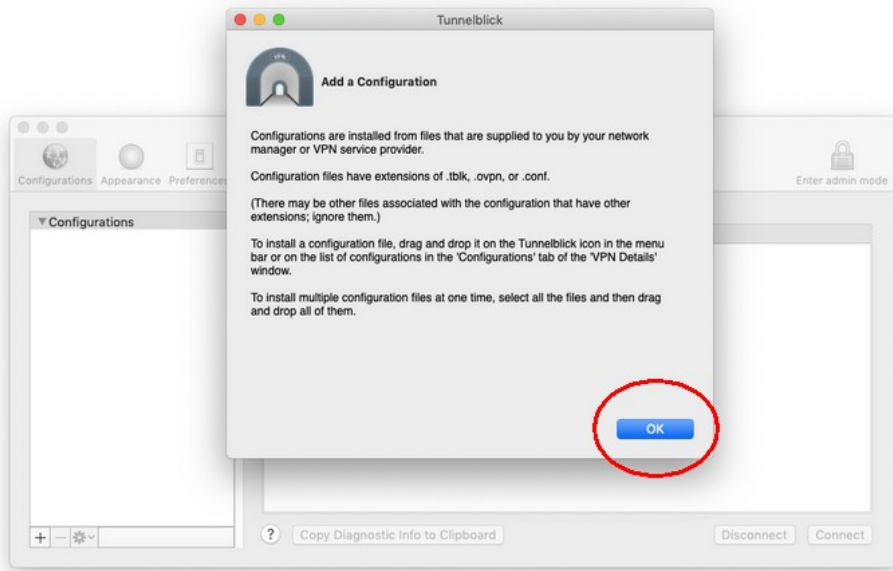

Drag and drop the previously downloaded .ovpn file from your Downloads folder to Configurations tab on the Tunnelblick.

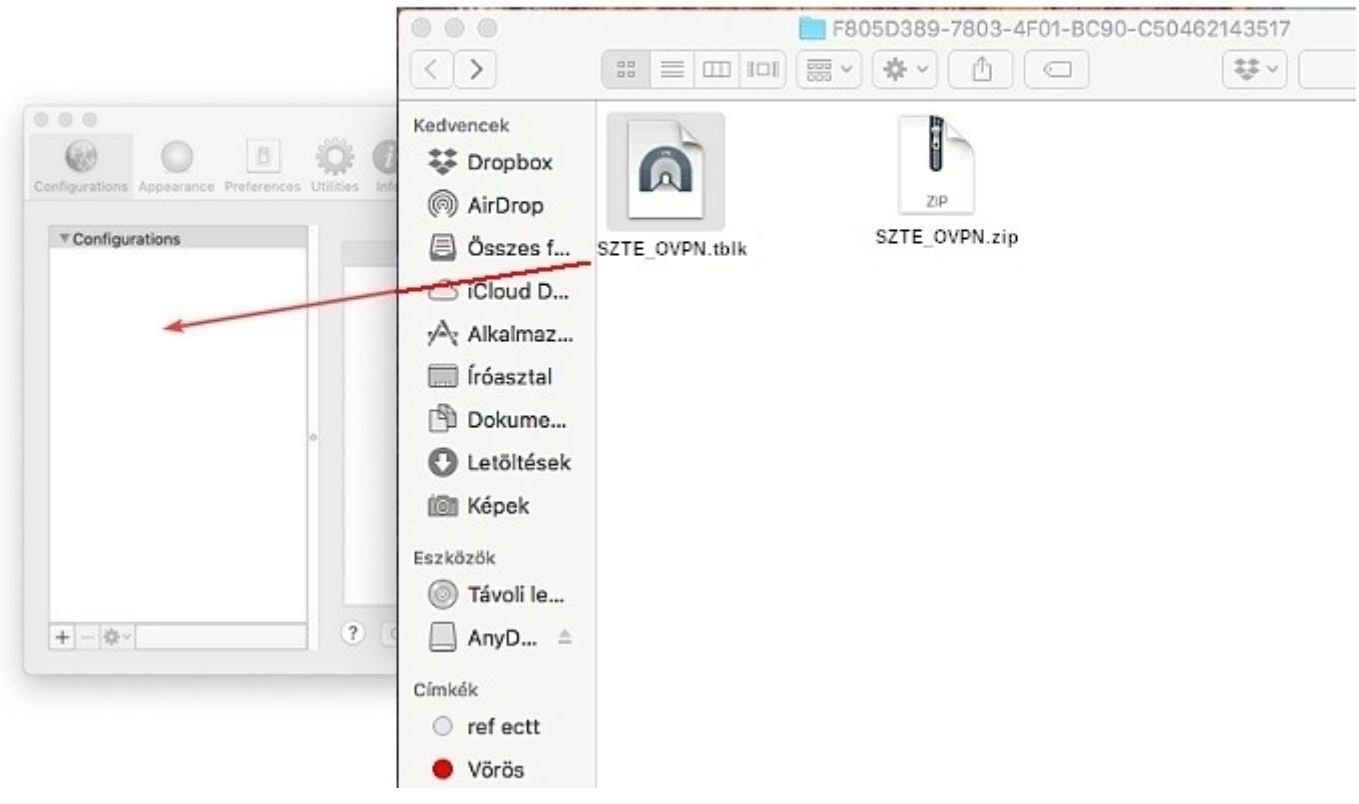

A new pop-up will appear asking if you want to install the configuration profile for your current user only, or for all users on your Mac. Select your preferred option.

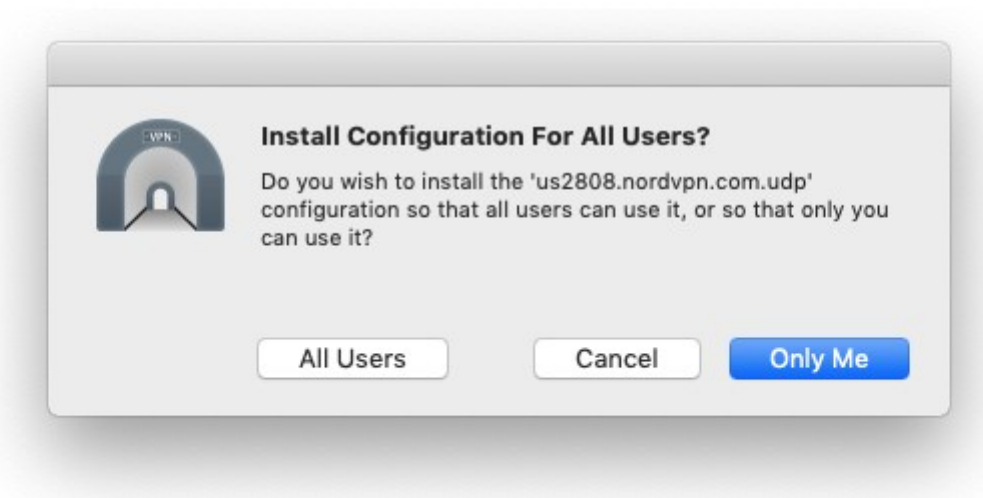

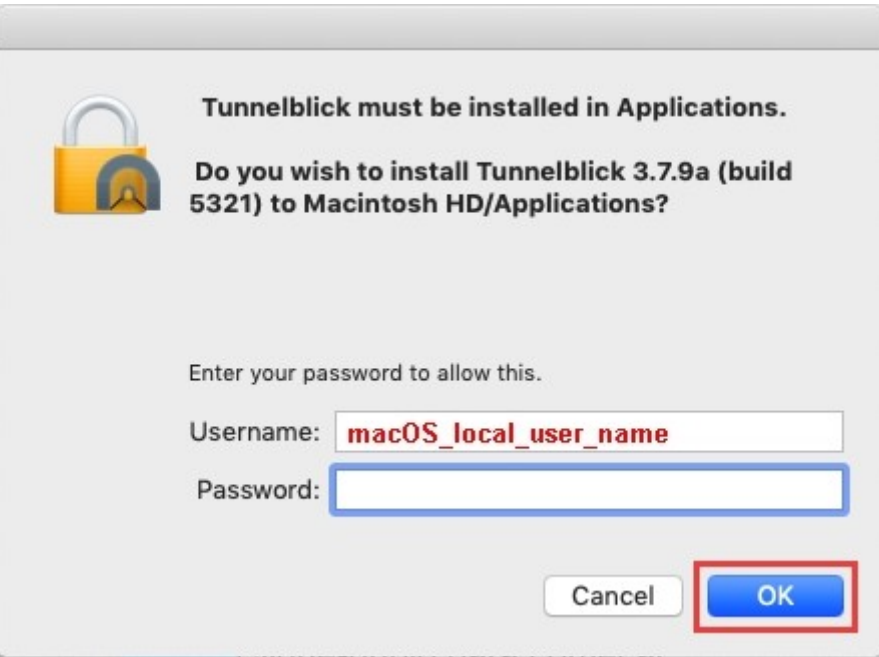

A macOS Asztal jobb felső sarkában levő ikonsor bal szélén kék alapon ott van a Tunneblick ikonja. A kurzort az ikon fölé mozgatva megnyílnak a lehetőségek. Válasszuk az SZTE\_OVPN Kapcsolódás lejhetőséget. Adjuk meg a korábban már megkapott OpenVPN bejelentkezési nevet és a jelszót. Az ,,OK" gombra kattintás után várjunk türelmesen. A kapcsolódási napló egy ablakban meg fog jelenni. Szükség esetén kimásolható.

Az alábbi képen már egy működő kapcsolat látható.

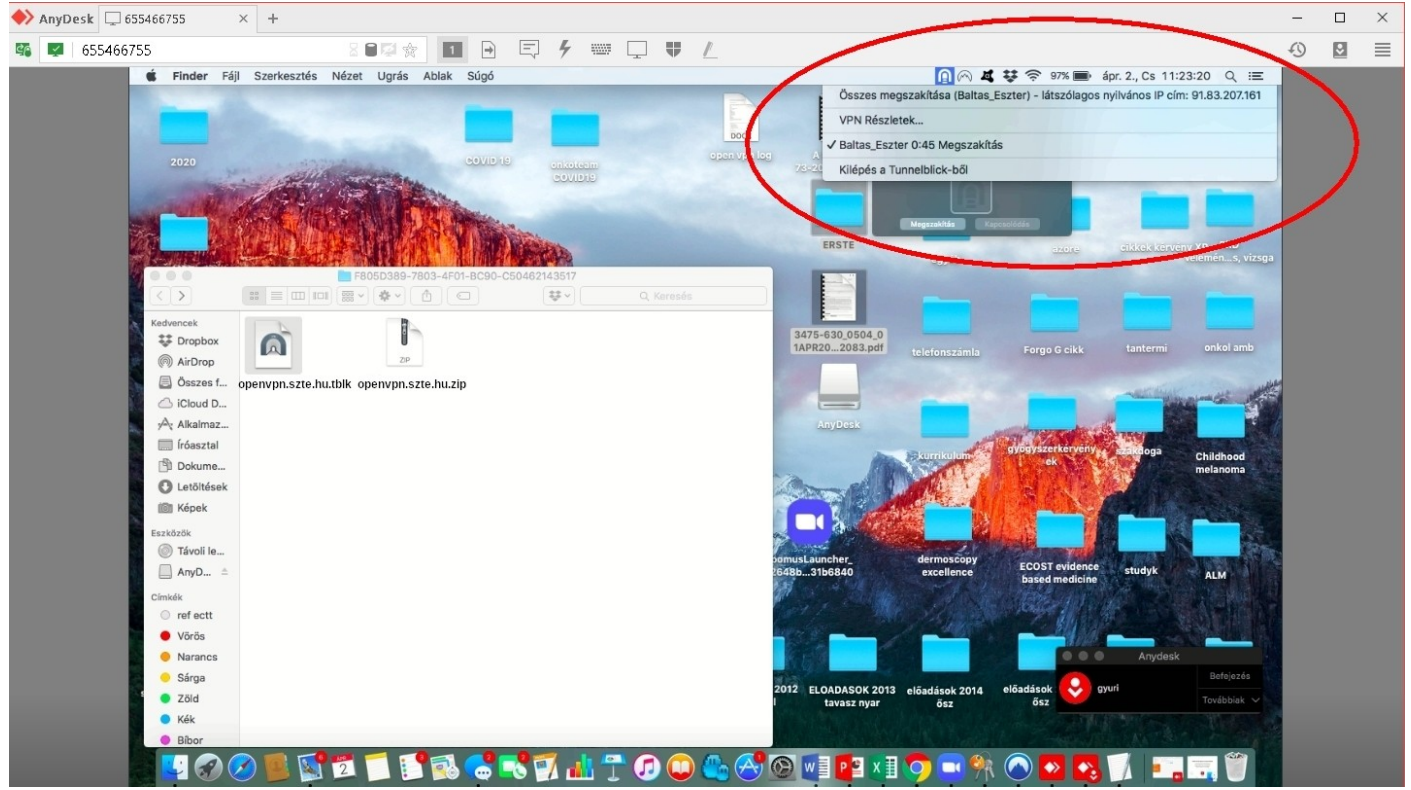

Szegedi Tudományegyetem - Informatikai és Szolgáltatási Igazgatóság - Szolgáltatás Menedzsment Iroda

5.

Teszteljük le a VPN csatorna használhatóságát, az SZTE SZAKK alhálózatának elérhetősége esetén pl. a <http://ish.szote.u-szeged.hu/ems2> és a [https://intranet.med.u-szeged.hu,](https://intranet.med.u-szeged.hu/) belső hálózatos szolgáltatások elérésével Internet böngésző használatával.

6.

Sikeres teszt esetén készen van a telepítés és a beállítás.

 $- \cdot -$ 

Köszönetnyivánítás

A telepítés sikeres kivitelezéséhez Molnár Zoltán (SZTE Informatikai és Szolgáltatási Igazgatóság, Egészségügyi Informatikai Iroda) kollégánk is hozzájárult az évekkel ezelőtt szerzett tapasztalatinak és emlékeinek ,,leporolásával", és azok megosztásával.

EREDMÉNYES MUNKÁT KÍVÁNOK!

#### **Források**

<https://openvpn.net/vpn-server-resources/installation-guide-for-openvpn-connect-client-on-macos/> <https://openvpn.net/vpn-server-resources/connecting-to-access-server-with-macos/> <https://tunnelblick.net/> <https://www.youtube.com/watch?v=FieduQ2hDPc> <https://nordvpn.com/tutorials/x-mac-os-x/openvpn/> <https://vpntunnel.com/static/downloads/OpenVPNForMacOSX.pdf> <https://zeroshell.org/openvpn-client/>

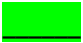

\_\_\_\_\_\_ *A zölddel kiemelt hivatkozásokon talált információk alapján készült a telepítési leírás.*